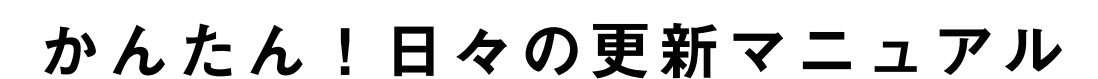

# クイックデイズでお客さんに 女の子を紹介する方法

スマホ管理画面用

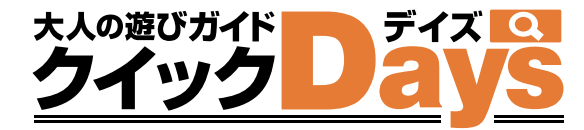

店舗ページ作成 店舗さんがお店の情報をクイックデイズに出すための必要な初期設定

女の子登録 料金表

有料方法》出勤情報

店舗更新作業 まちゃん 店舗さんがお店の情報をユーザーに発信する設定

有料カッガールズ特急便

神物 無料物 ピックアップガール

有料カッタイムサービス

有料カット 割引クーポン

有料カッコ店長ブログ

有料力为2 新人紹介

有料カッキャンペーン情報

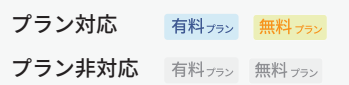

スマホ管理画面用

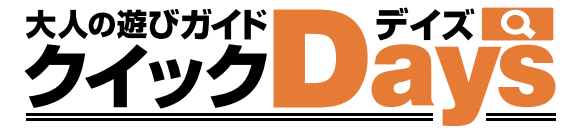

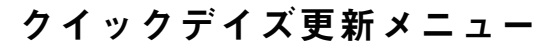

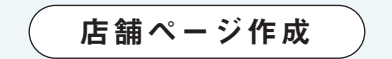

## 女の子登録

~ これがなくては始まらない ~

女の子登録設定をしましょう 写真・基本情報をいれてお客さんの興味を引こう

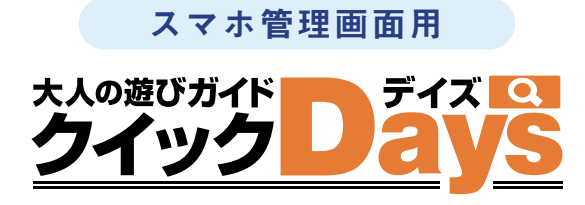

女の子登録

対応プラン有料プラン無料プラン

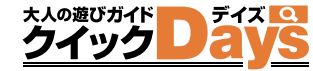

女の子がいなくては始まらない ! まずは設定しましょう

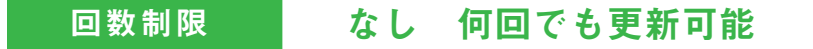

## 女の子登録 設定方法

### 1 その 画面左側よりメニューが表示されます。 管理画面に入り画面左上部の「MENU」をタップしてください

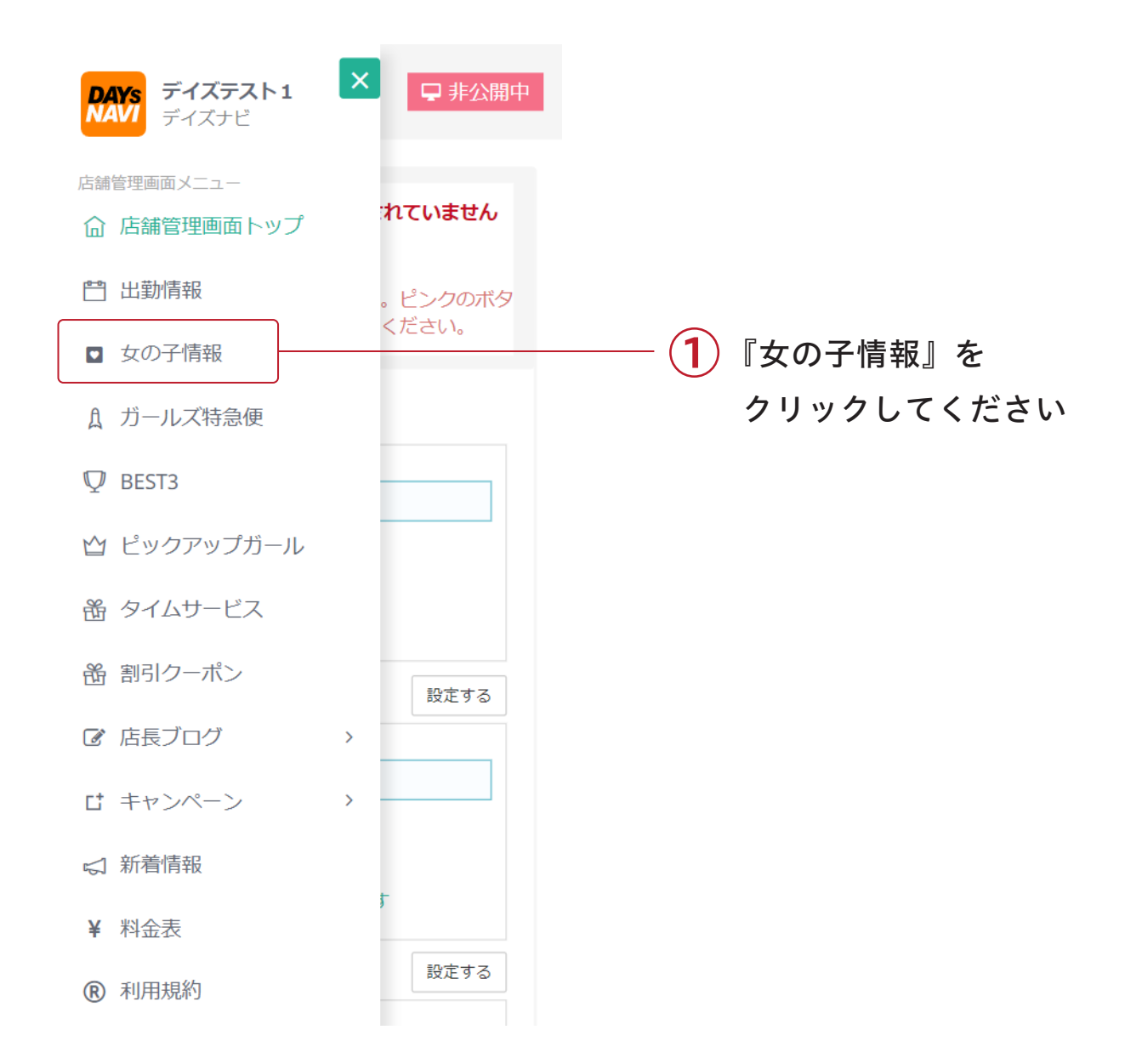

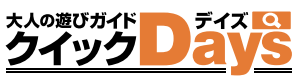

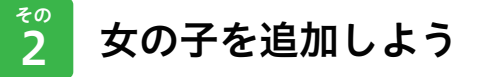

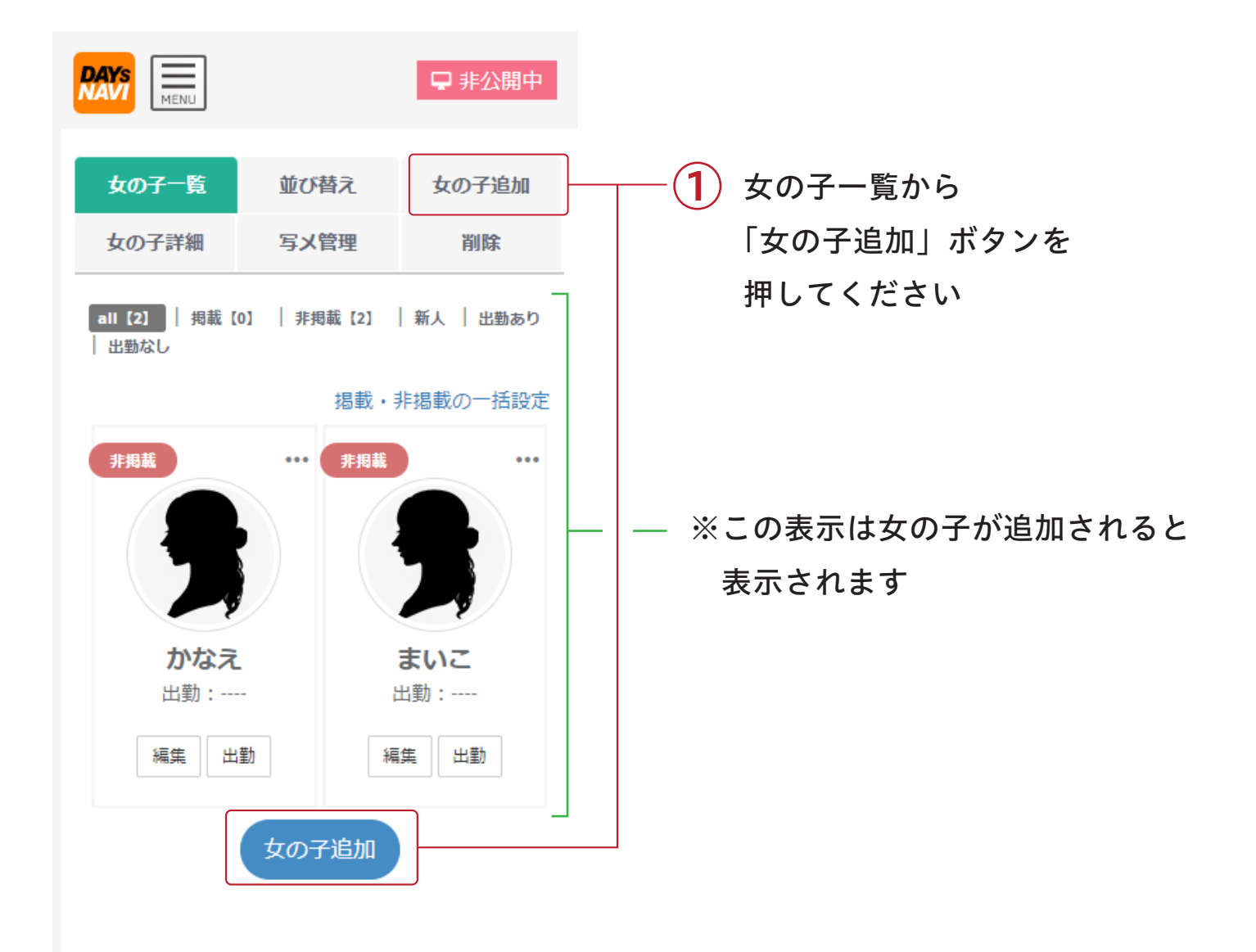

対応プラン有料ナラン無料ナラ

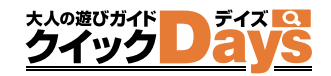

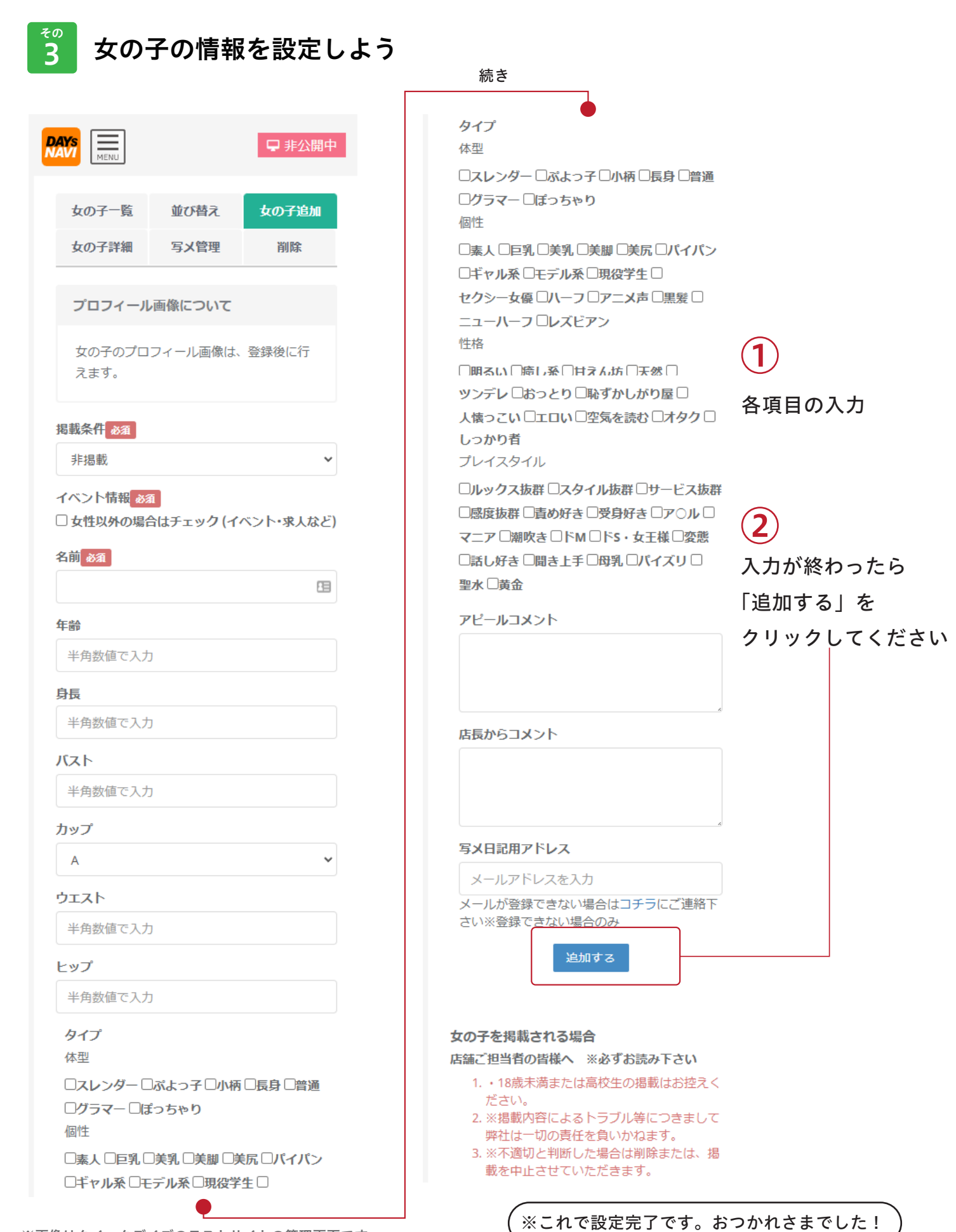

店舗ページ作成

料金表

~ これがなくては始まらない ~

お店の料金設定をしましょう 通常からオプションまでしっかり入力すると魅力度アップ

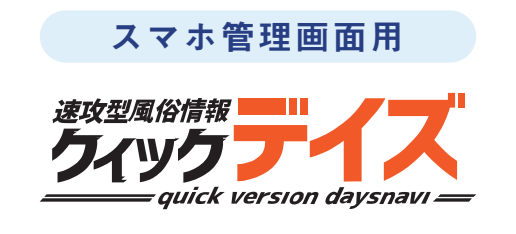

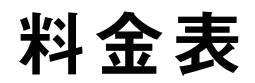

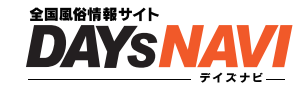

料金表は、お客さんが一番見るところです! 設定しましょう

回数制限 なし 何回でも更新可能

## 料金表 設定方法

### その 1 管理画面に入り画面左上部の「MENU」をタップしてください 画面左側よりメニューが表示されます

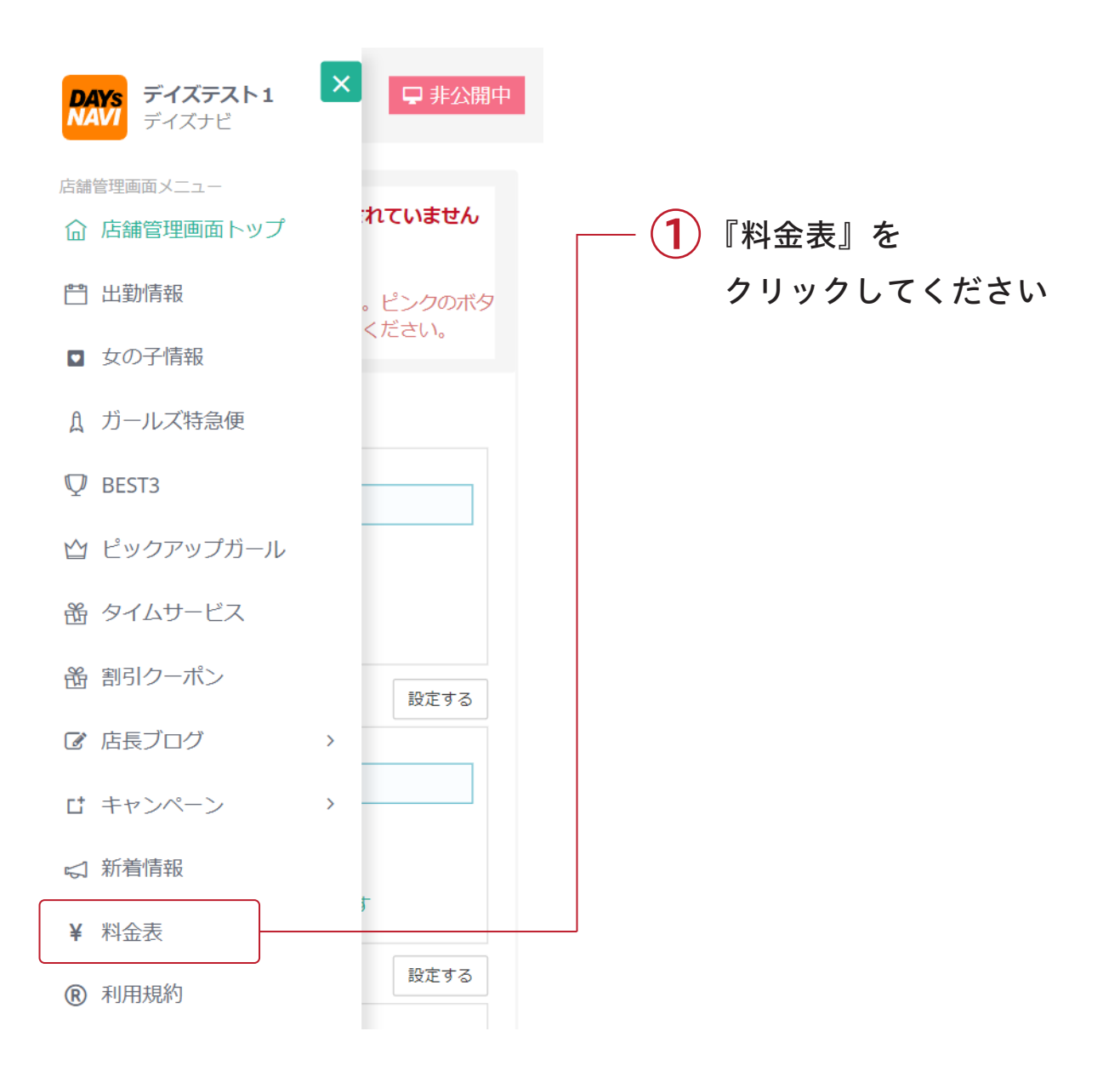

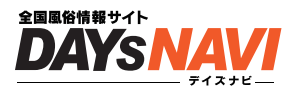

### $\overline{\mathbf{z}^{\circ}}$ 基本料金を設定しよう

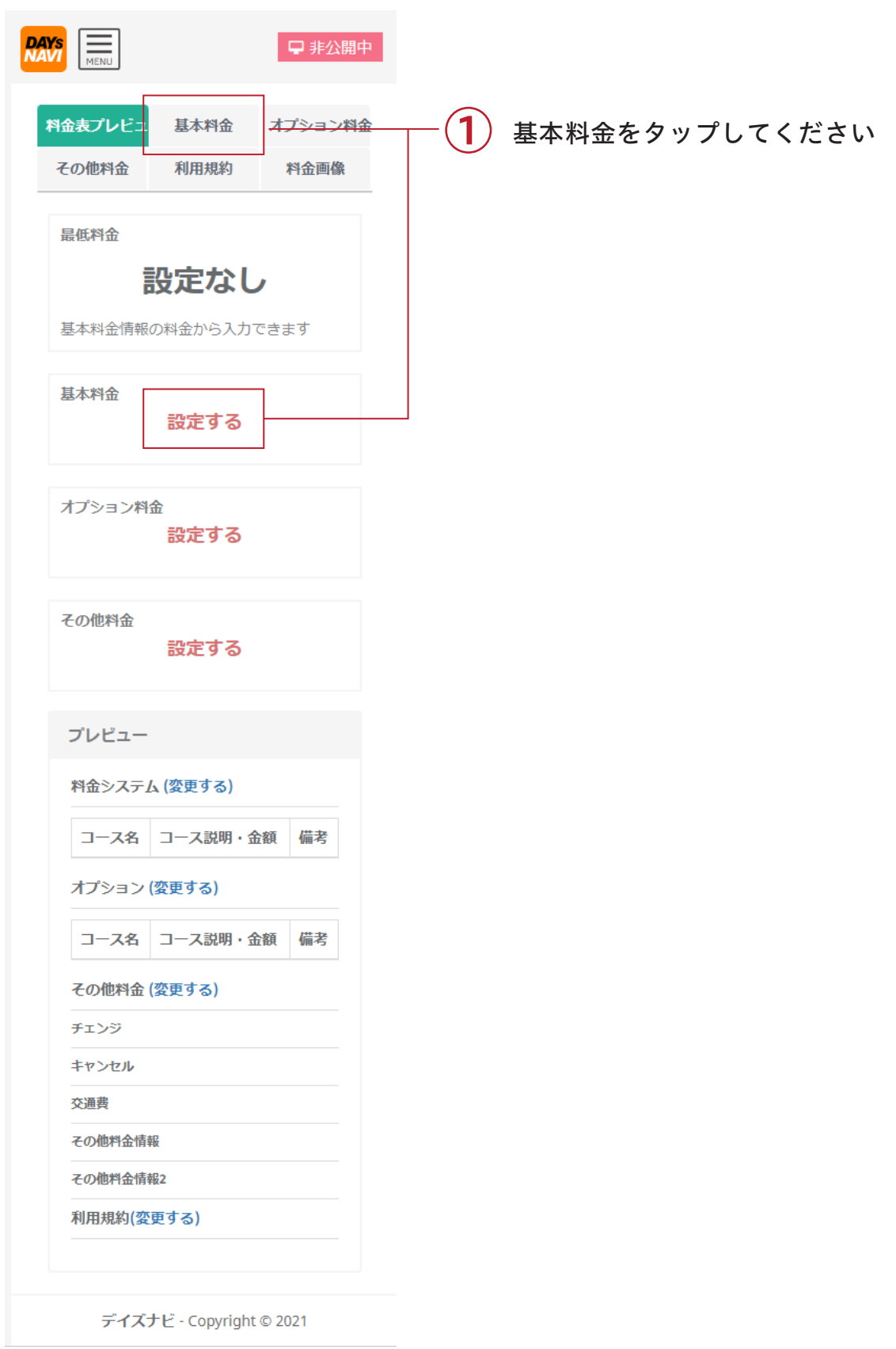

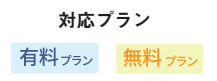

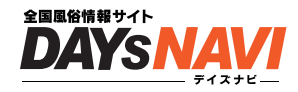

### $\overline{3}$ 基本料金を追加しよう

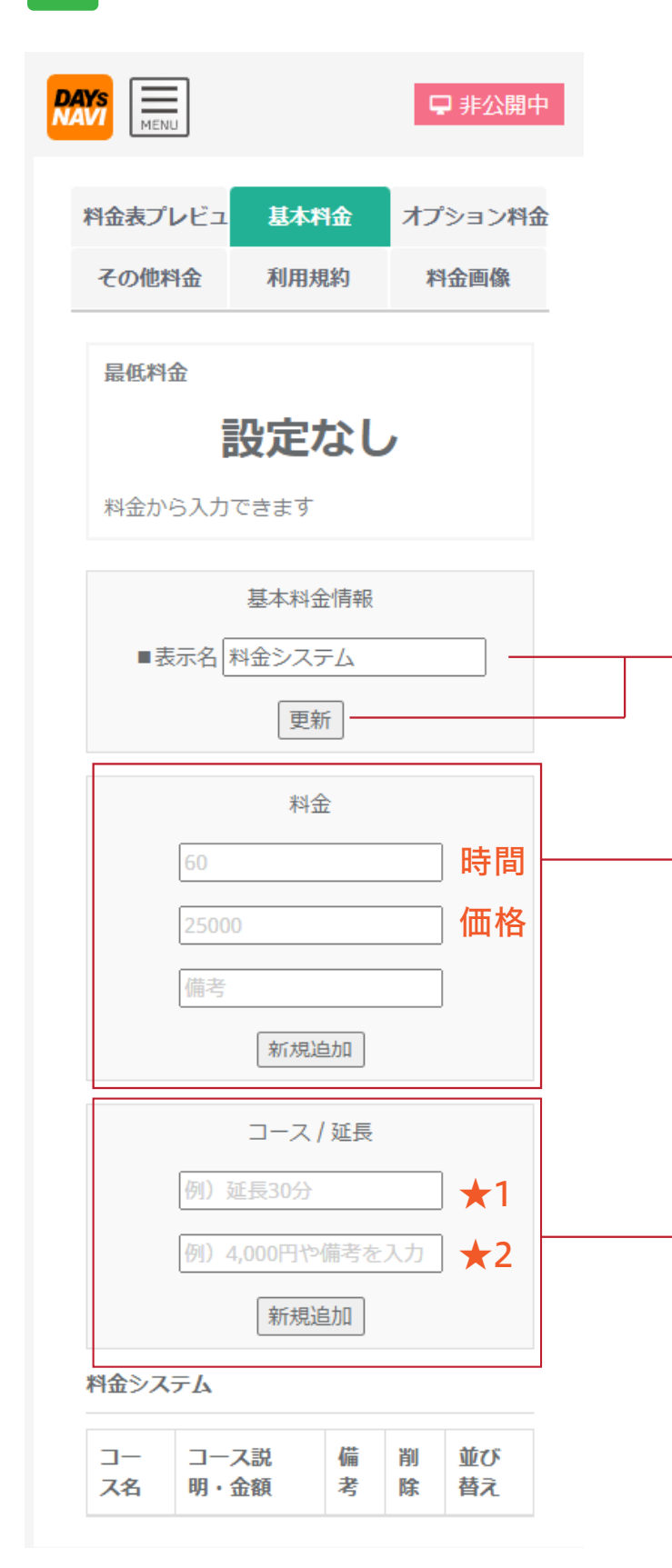

店舗情報で表示される表示名です 入力後【更新】ボタンをおしてください

料金の設定ができます 例 60 分 25,000 円 の場合 ・時間の箇所に 60 ・価格の箇所に 25000 と入力し『新規追加』をタップ 備考があれば備考欄に記述してください

### テキストでの料金設定ができます

例 延長 30 分 4000 円 • ★1の箇所に 延長 30分 • ★2 の箇所に 4000円 と入力し『新規追加』をタップ  $\overset{20}{4}$ 

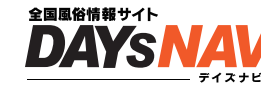

## 基本料金が入力出来たら、ページ下部に表示されます

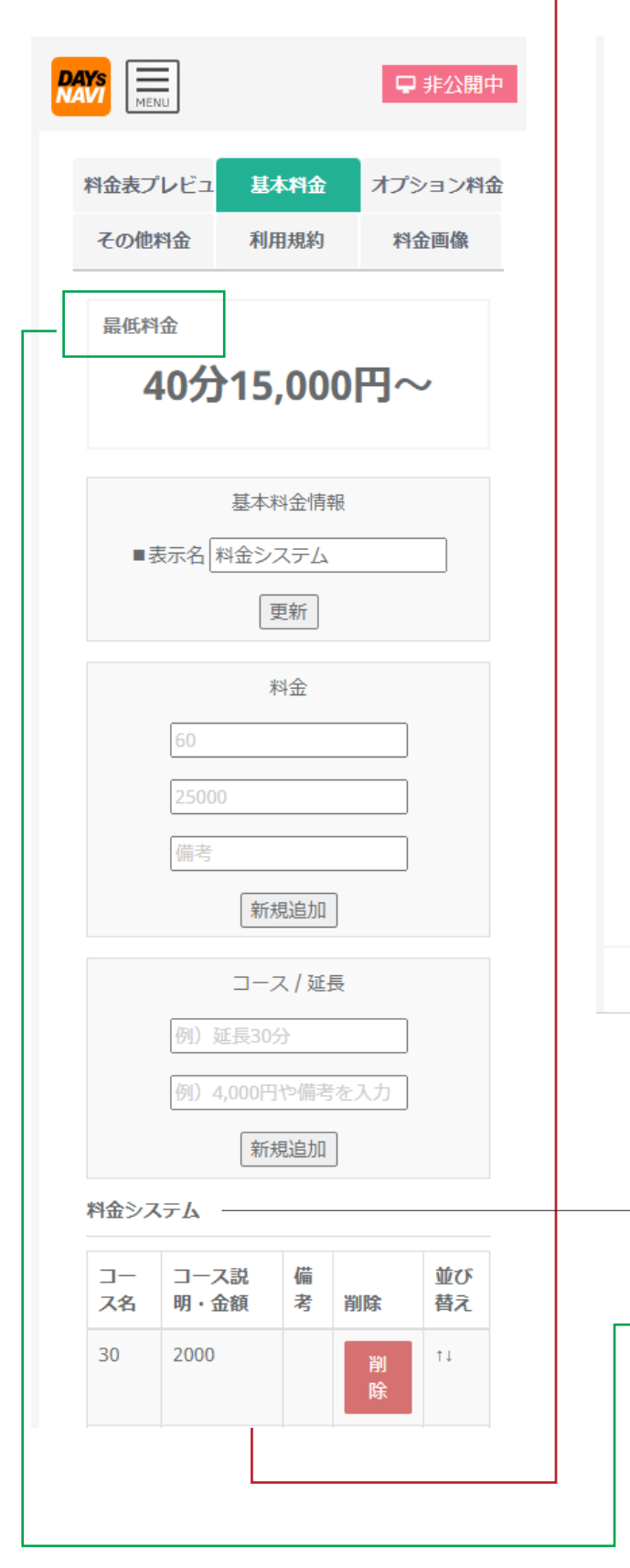

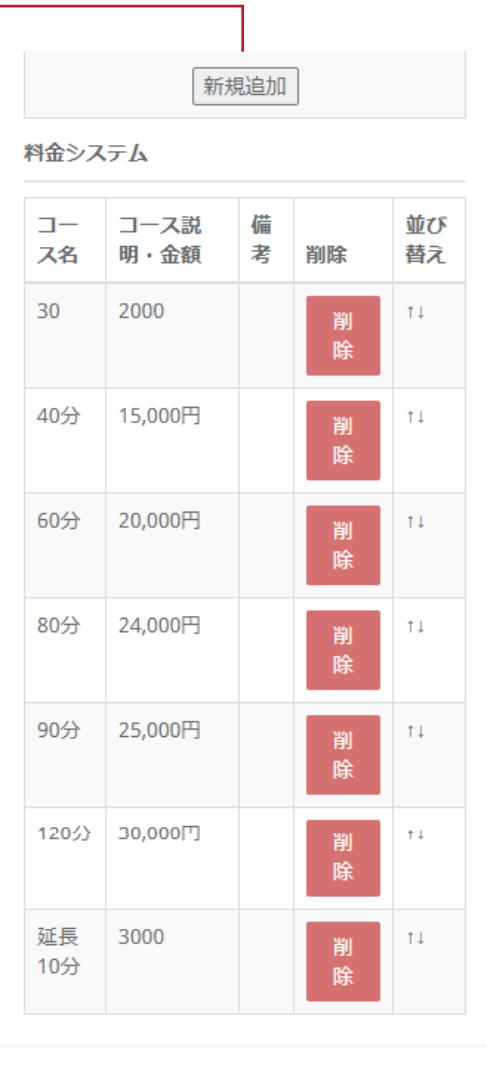

デイズナビ - Copyright © 2021

追加していった料金はページ下部 「料金システム」に表示されていきます また【料金】で設定した 金額の一番低いものがこちらに設定されます

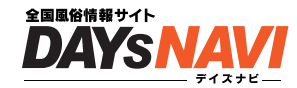

### $rac{1}{2}$ その オプションを設定しよう

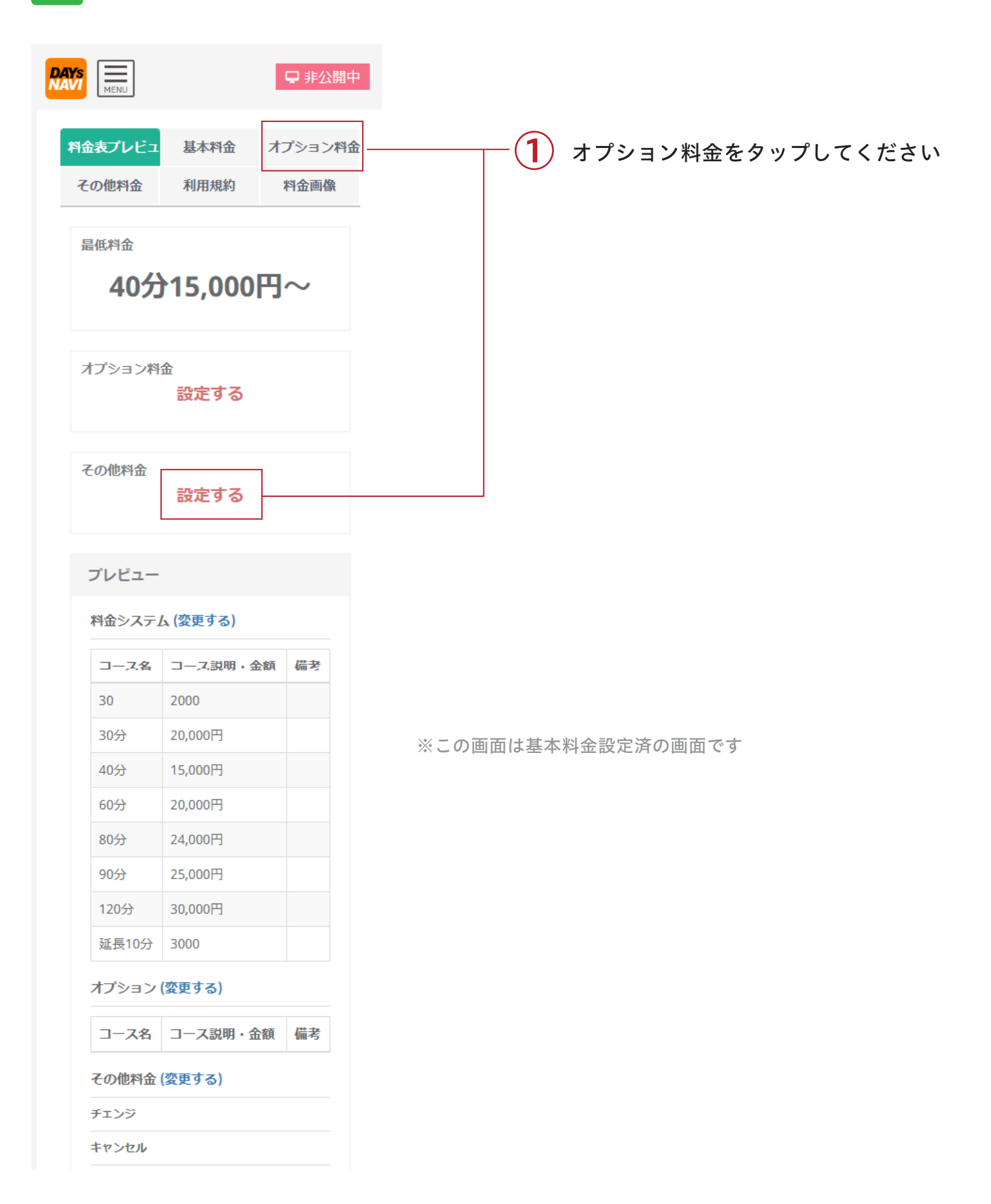

![](_page_12_Picture_1.jpeg)

### $rac{1}{3}$ その オプションを追加しよう

![](_page_12_Figure_3.jpeg)

![](_page_13_Picture_1.jpeg)

### $rac{1}{2}$ 料金表をテキスト表示から画像表示に変更できます

![](_page_13_Picture_39.jpeg)

その<br>**つ** 

![](_page_14_Picture_1.jpeg)

対応プラン

有料ナラン無料ナラン

料金表をテキスト表示から画像表示に変更できます

![](_page_14_Figure_3.jpeg)

3) 画像を選ぶと自動で画像がアップロードされます

設定完了です

※これで設定完了です。おつかれさまでした!

![](_page_15_Picture_0.jpeg)

# 出勤情報

 $\sim$  これがなくては始まらない  $\sim$ 

どの女の子がいつ出勤するかを設定しましょう 出勤情報から予約を獲得しよう

![](_page_15_Picture_4.jpeg)

## 出勤情報

対応プラン大人の遊びガイド デイズ クイック 有料プラン無料プラン

出勤情報は、お客さんを獲得する第一歩! まずは設定しましょう

回数制限 なし 何回でも更新可能

出勤情報 設定方法

その 1 管理画面に入り画面左上部の「MENU」をタップしてください 画面左側よりメニューが表示されます。

![](_page_16_Figure_6.jpeg)

対応プラン有料ナラン無料ナラン

![](_page_17_Picture_2.jpeg)

 $\overline{2}$ 

その 女の子を決めて出勤情報をいれよう

![](_page_17_Figure_5.jpeg)

※削除する場合はココをクリック \_\_\_\_\_\_\_

![](_page_18_Picture_2.jpeg)

### $rac{70}{3}$ その 女の子に出勤情報が入ってるか確認しよう

![](_page_18_Picture_46.jpeg)

対応プラン有料プラン無料プラン

![](_page_19_Picture_2.jpeg)

### Q 出勤一覧に女性が表示されてない時

女の子を非掲載にしていると出勤情報画面に出てきません。 女の子情報ページ → 女の子『編集』 → プロフィール編集 → 掲載条件『掲載』へ

![](_page_19_Figure_5.jpeg)

対応プラン有料プラン無料プラン

![](_page_20_Picture_2.jpeg)

Q 出勤一覧に女性が表示されてない時!

![](_page_20_Picture_48.jpeg)

![](_page_21_Picture_0.jpeg)

# ガールズ特急便

~ 今売りたい女の子を最大限にアピール ~

今すぐ行ける!待機中の女性を1名選んでピックアップしていただくコーナーです 風俗サイトの定番メニューなので是非ご利用ください

![](_page_21_Picture_4.jpeg)

ガールズ特急便

クイックデイズのガールズ特急便は、

【今すぐ行ける!】【待機中の女性を1人選んでアピール】していただくコーナーです 今売りたい女の子を最大限にアピールしましょう

![](_page_22_Figure_4.jpeg)

![](_page_23_Picture_2.jpeg)

![](_page_23_Figure_3.jpeg)

![](_page_24_Picture_1.jpeg)

対応プラン

#### zo<br>3 特急便を設定すると次に設定出来るまでの時間が表示されます

![](_page_24_Picture_3.jpeg)

### 店舗更新作業

# ピックアップガール

~ おすすめの3人を設定!女の子を最大限にアピール ~

店舗おすすめの女性を 3 名選んで紹介するコーナーです 風俗サイトの定番メニューなので是非ご利用ください

![](_page_25_Picture_4.jpeg)

ピックアップガール

対応プラン大人の遊びガイド デイズー クイック 有料ナラン無料ナラン

ホームページページに露出されている【ピックアップガール】に女の子を表示できます お店様が設定できる機能となります

回数制限 設定は、1 店舗あたり【3 人】 一度設定すると 設定した当日から 20 日は新たな更新ができません

## ピックアップガール 設定方法

![](_page_26_Figure_5.jpeg)

![](_page_27_Picture_1.jpeg)

#### $\overline{2}$ その ピックアップガールに表示する女の子を決めよう

![](_page_27_Picture_3.jpeg)

![](_page_28_Picture_1.jpeg)

 $\overline{3}$ 

その ピックアップガールに設定すると次に設定出来る人数が表示されます 最大3名表示すると 次回再設定までの時間が表示されます

![](_page_28_Picture_54.jpeg)

## 店舗更新作業

# タイムサービス

 $\sim$  ゲリライベント開催でユーザーをキャッチ  $\sim$ 

その日 / この女性 /1 回限り!の感覚で更新 フリープランは1時間、有料プランは 1.2.3 時間を選択可能

![](_page_29_Picture_4.jpeg)

## タイムサービス

対応プラン大人の遊びガイド デイズ クイック 有料ナラン無料ナラン

その日 / この女性 /1 回限り!の感覚で更新していけば、お客さんへの PR に役立ちます

回数制限 90 時間分設定可能

残り時間が「0時間」になるまで、設定可能

毎月1日に残り時間は、リセットされます

フリープランは、タイムサービス時間の設定が1時間のみ。月に30時間まで設定可能です 有料プランは、1時間 / 2時間 / 3時間から選択可能。月に90時間まで設定可能です

## タイムサービス 設定方法

ー

1 その

画面左側よりメニューが表示されます 管理画面に入り画面左上部の「MENU」をタップしてください

![](_page_30_Figure_9.jpeg)

![](_page_31_Picture_1.jpeg)

対応プラン

### $\overline{2}$ 女性を決めて、料金を設定、サービスを行う時間を設定

![](_page_31_Picture_3.jpeg)

![](_page_32_Picture_2.jpeg)

### $\overline{3}$ その タイムサービスの時間と料金を設定しましょう

![](_page_32_Picture_58.jpeg)

![](_page_33_Picture_1.jpeg)

### $\tilde{4}$ その 設定されたタイムサービスの時間と料金をみてみよう

![](_page_33_Figure_3.jpeg)

![](_page_34_Picture_0.jpeg)

# 割引クーポン

 $\sim$  結構つかっている人がいるクーポン割引  $\sim$ 

フリーコース割・新人紹介割 と現在2つのパターンを準備! 別枠プランの方は大きさが2倍で表示されるのでさらに目立ちます

![](_page_34_Picture_4.jpeg)

割引クーポン 対応プラン 大人の遊びガイド デイズー クイック 有料ナラン無料ナラン

フリーコース割・新人紹介割 と現在2つのパターンを準備! 別枠プランの方は2倍で表示されるのでさらに目立ちます

回数制限 なし 何回でも更新可能 ※時間制限アリ

割引クーポン 設定方法

### 1 その 画面左側よりメニューが表示されます 管理画面に入り画面左上部の「MENU」をタップしてください

![](_page_35_Figure_5.jpeg)

 $\overline{2}$ 

![](_page_36_Picture_1.jpeg)

デイズ

新規向けか、フリー向きかを決めて時間と価格をいれよう

![](_page_36_Picture_53.jpeg)

※画像はクイックデイズのテストサイトの管理画面です ※これで設定完了です。おつかれさまでした!

![](_page_37_Picture_1.jpeg)

#### $\overline{3}$ クーポン管理・編集 / 削除 / 掲載について

クーポンが無事登録されると一覧画面に設定内容が表示されます

![](_page_37_Figure_4.jpeg)

![](_page_38_Picture_0.jpeg)

# 店長ブログ

~ブログでお店の魅力を発信~

お店の情報は働く女性の獲得にも繋がる、かかせない業務です 『女の子が安心して働ける』を上手く発信していきましょう

![](_page_38_Picture_4.jpeg)

店長ブログ

デイズ

![](_page_39_Picture_2.jpeg)

回数制限 なし 何回でも更新可能

## 店長ブログ 設定方法

#### $5<sup>20</sup>$ 管理画面に入り「店長ブログ」をクリック

![](_page_39_Picture_97.jpeg)

![](_page_40_Picture_1.jpeg)

### $\overline{2}$ その タイトル / 本文 / 画像をアップして ブログ記事を投稿しよう

![](_page_40_Figure_3.jpeg)

![](_page_41_Picture_0.jpeg)

# 新人紹介

~新人紹介で期待を込めて幅広くアピール ~

女性の初回登録から 90 日の間、新人紹介機能が使えます。 ※ひとりの女性につき、1 度限り、1店舗様1日3回まで

![](_page_41_Picture_4.jpeg)

## 新人紹介

![](_page_42_Picture_2.jpeg)

掲載開始日から 30 日以内の女の子は自動的に新人アイコンが付き、新人紹介コンテンツに表示されます ※1日に3人まで新人を登録できます

※一度掲載開始日を入力すると以後変更できません

![](_page_42_Figure_5.jpeg)

新人紹介 設定方法

![](_page_42_Figure_7.jpeg)

![](_page_43_Figure_0.jpeg)

対応プラン有料プラン無料プラン

![](_page_43_Picture_2.jpeg)

![](_page_43_Figure_3.jpeg)

その どの女の子を紹介するか決めよう

![](_page_43_Figure_5.jpeg)

 $\overline{\mathbf{1}}$ )新人紹介をする女の子を 女の子一覧から選び、その子の 「編集」ボタンを押してください

※この表示は女の子が追加されると 表示されます

![](_page_44_Figure_0.jpeg)

対応プラン有料プラン無料プラン

![](_page_44_Picture_2.jpeg)

![](_page_44_Figure_3.jpeg)

女の子を掲載される場合 店舗ご担当者の皆様へ ※必ずお読み ※これで設定完了です。おつかれさまでした!

### 店舗更新作業

## キャンペーン情報

 $\sim$  激安情報から新人紹介まで幅広くアピール  $\sim$ 

激安情報から新人紹介までインターネットのチラシ感覚で更新! 風俗サイトの定番メニューなので是非ご利用ください

![](_page_45_Picture_4.jpeg)

対応プラン有料プラン無料プラン

![](_page_46_Picture_2.jpeg)

クイックデイズのキャンペーン情報は、とにかく自由 激安情報から新人紹介までインターネットのチラシ感覚で更新してみましょう

![](_page_46_Picture_4.jpeg)

## キャンペーン情報 設定方法

### 管理画面に入り「キャンペーン情報」をクリック

 $\boldsymbol{\mathsf{x}}$ □ 非公開中 デイズテスト1 **DAYs** デイズナビ NAVI 店舗管理画面メニュー ① 『キャンペーン情報』をクリック 命 店舗管理画面トップ ・キャンペーン投稿 門 出勤情報 ・キャンペーン一覧 ■ 女の子情報 と表示されるので、『キャンペーン投稿』を Ⅱ ガールズ特急便 クリックしてください  $\nabla$  BEST3 ☆ ピックアップガール ● タイムサービス 崙 割引クーポン ■ 店長ブログ  $\rightarrow$ け キャンペーン ♪キャンペーン投稿 ●キャンペーン一覧 and the state of the state.

 $\overline{2}$ 

全国風俗情報サイト **DAYS** 

## アピールする内容を決めてタイトルと文章をいれよう

![](_page_47_Picture_82.jpeg)

全国風俗情報サイト **DAYS** 

![](_page_48_Picture_2.jpeg)

![](_page_48_Picture_56.jpeg)